## **FRONTIER21**におけるソリマチ製品の運用について(バージョンアップ)

◆給料王23へバージョンアップする場合、以下の手順でご利用ください。

(サンプル) 共有フォルダ名:0032 目黒電機 ファイル名:目黒電機株式会社

あらかじめ、デスクトップに[F21データ](名称任意)というフォルダを作成しておいてください。

■FRONTIER21対応機能 設定手順

①給料王23をインストールします。

②デスクトップの給料王23ショートカットを右クリックし、[ファイルの場所を開く]をクリックします(①) 。 [F21Tool]を右クリックし、[管理者として実行]をクリックします(②) 。 「ユーザーアカウント制御]画面が表示されたら、「はい]を選択します(③))。 [設定する] (④) 、[OK] (⑤)の順にクリックします。

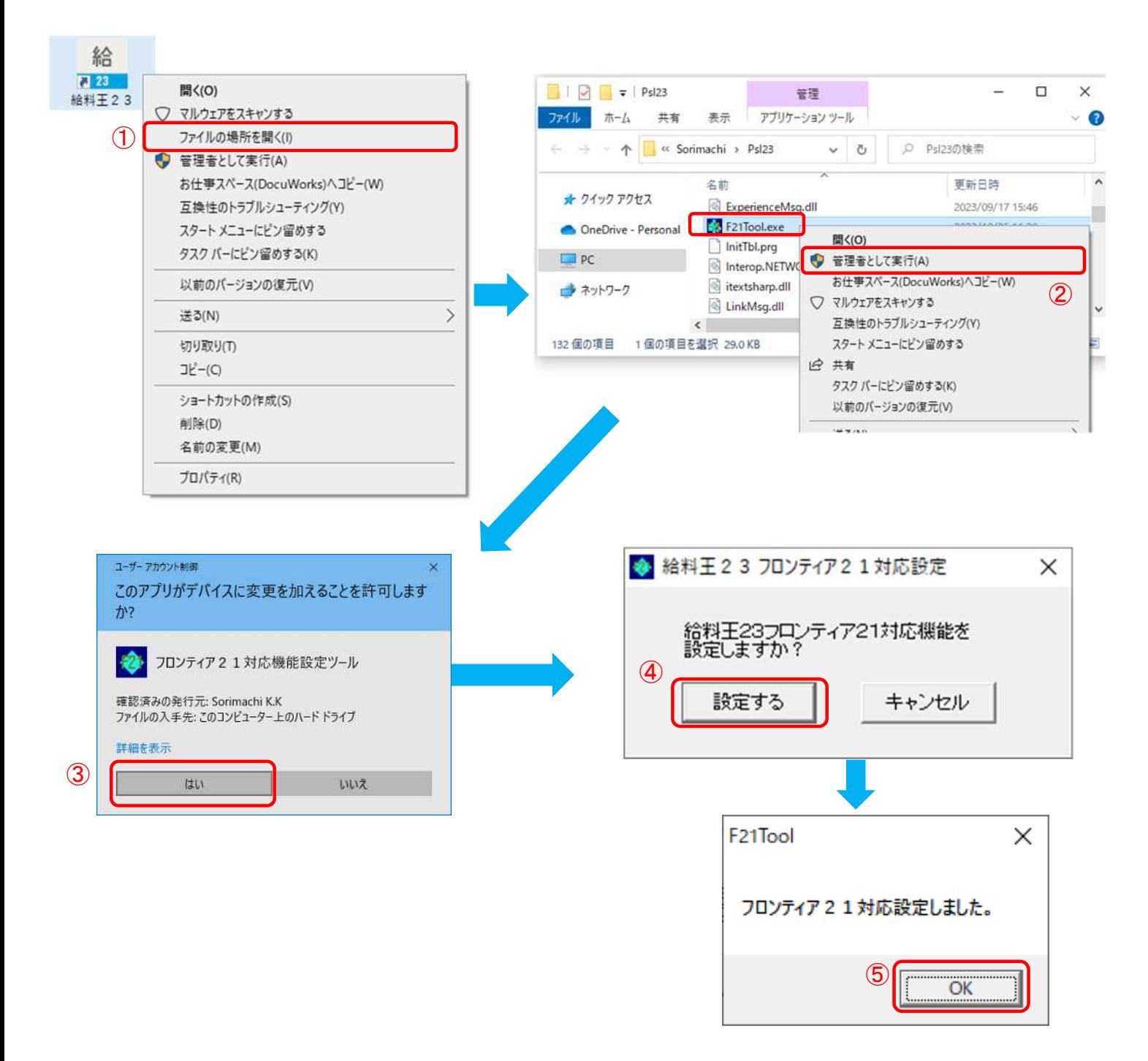

■旧製品(給料王22)からのデータコンバート手順

①デスクトップのFRONTIER21 のショートカットをダブルクリックして起動、ログインします。

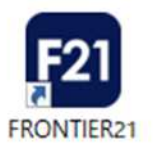

②フォルダ名[0032 目黒電機]を選択します(①)。

[ファイル一覧]に表示される【目黒電機株式会社】 (給料王22データ)を右クリックし、 [ダウンロード]を クリックします(②) 。

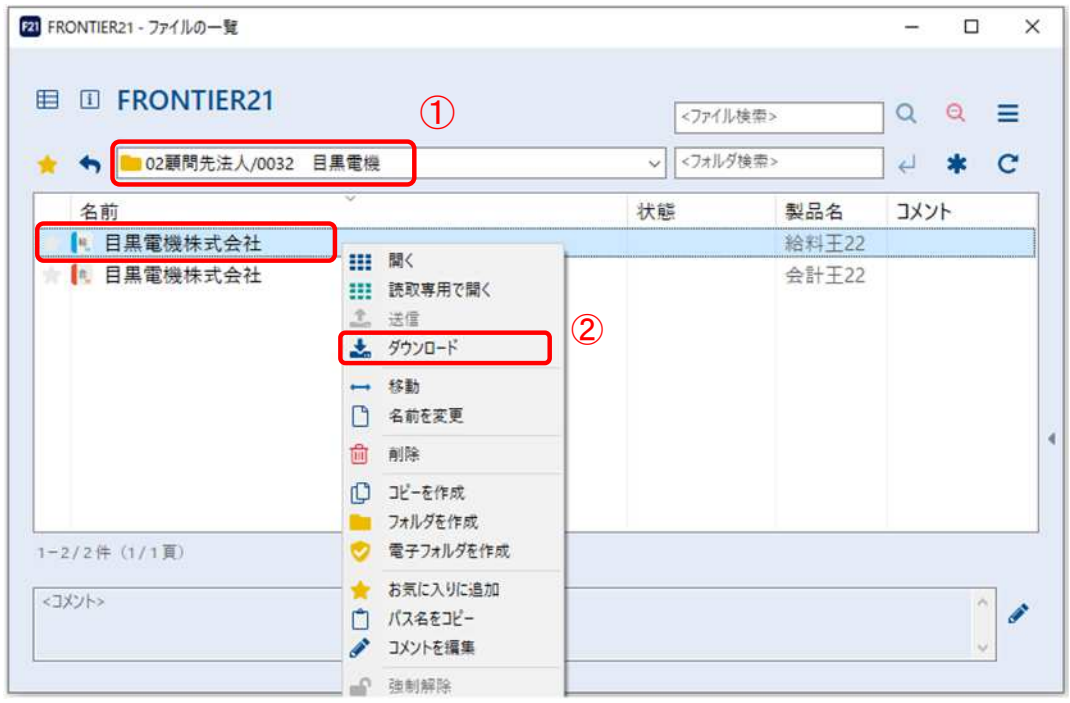

③[名前を付けて保存]画面が表示されましたら、[F21データ]フォルダを選択し、[保存] をクリックします。

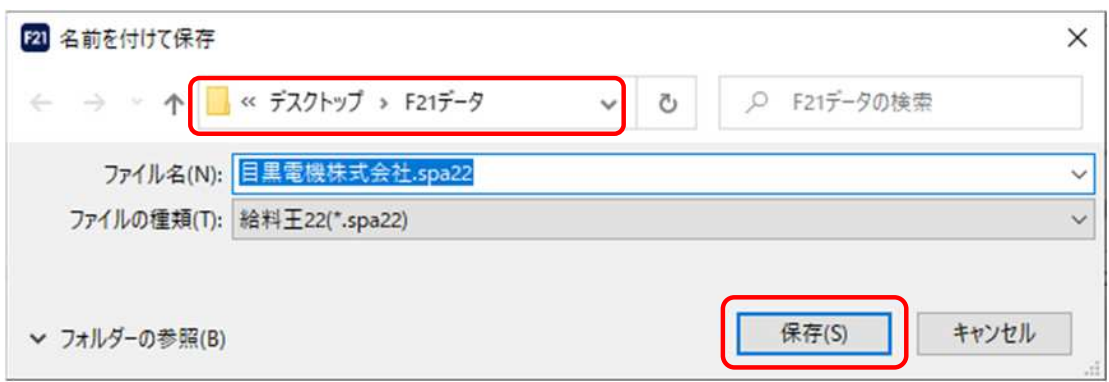

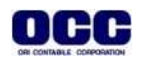

④ファイルのダウンロードが完了しましたら、[閉じる]をクリックします。

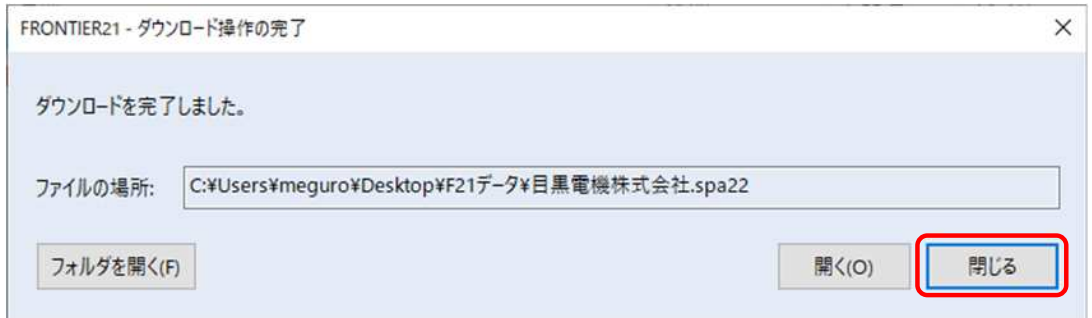

⑤右上の[×]をクリックし、FRONTIER21を終了します。

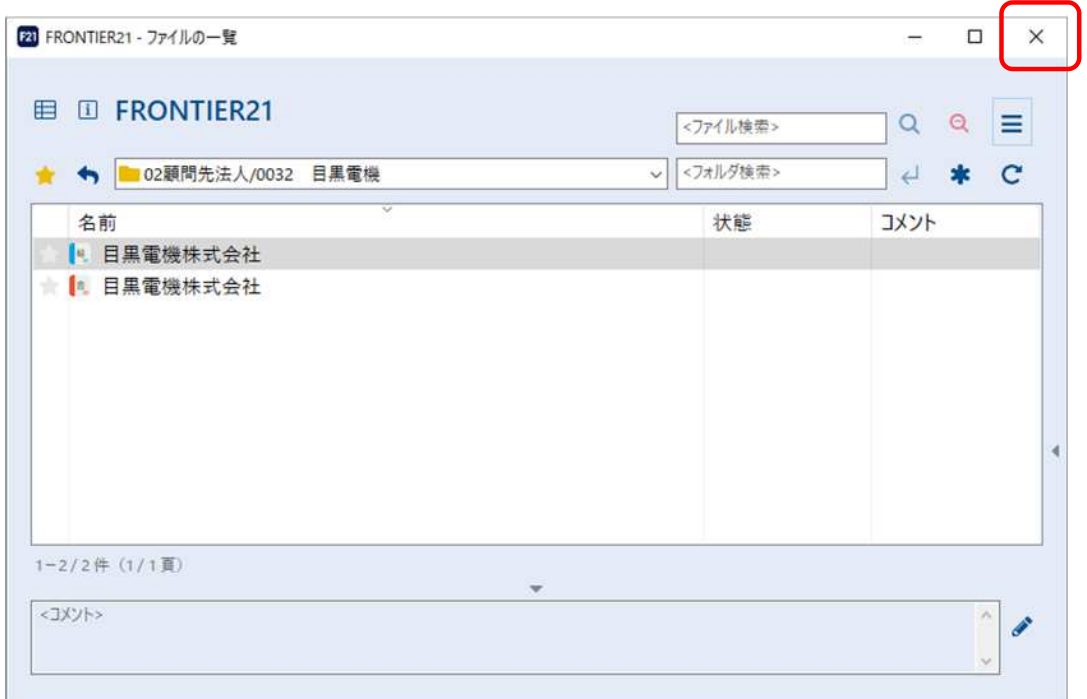

⑥ [スタート]-[ソリマチアプリケーション]-[給料王23]を起動します。 [ファイル]-[データインポート]をクリックします。

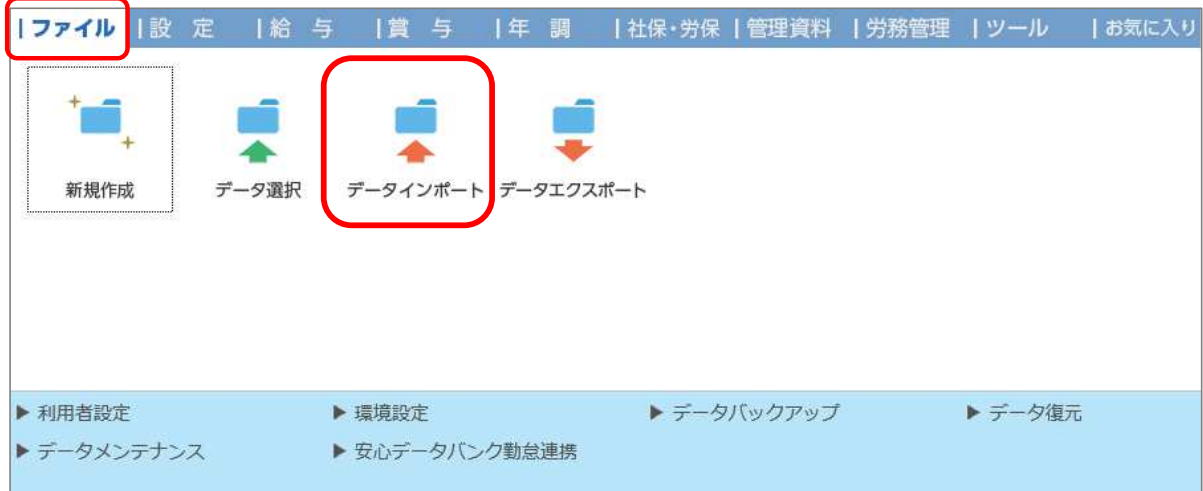

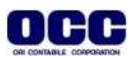

## ⑦[データインポート]画面が表示されましたら、[パソコン内のファイル]をクリックし(①)、 [データコンバート]タブを選択します(②)。 [給料王で作成したエクスポートファイルを使用]をクリックし(③)、[参照]をクリックします(④)。

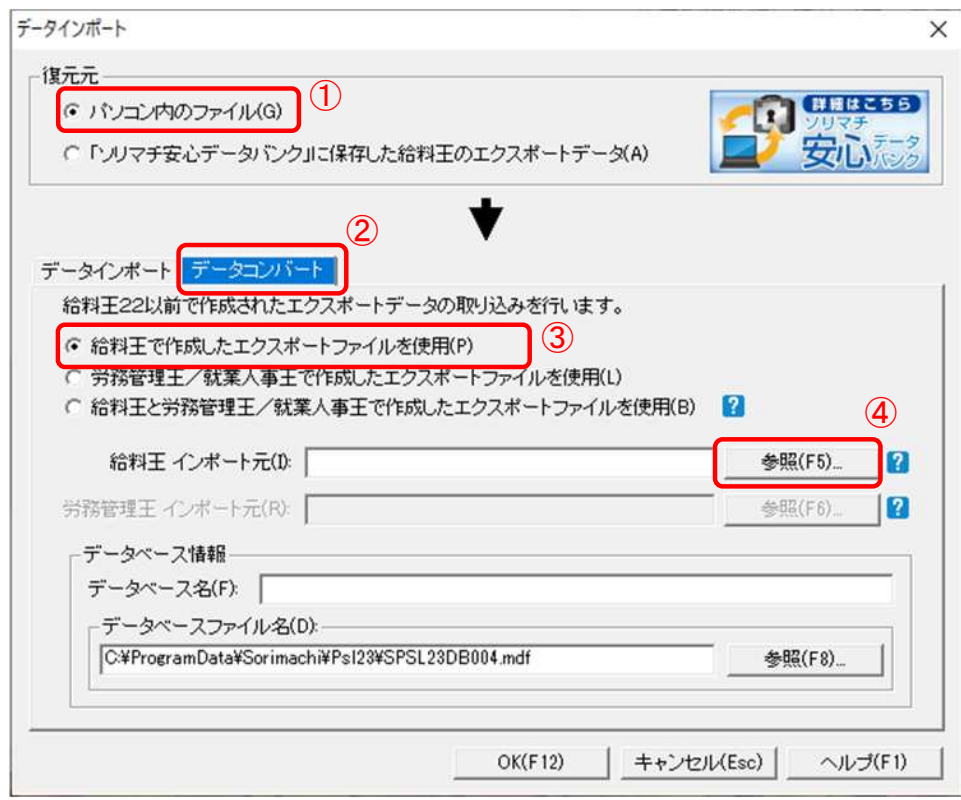

⑧[インポート元ファイルの指定]画面で、[F21データ]フォルダを指定します(①)。 フォルダ内に表示される【目黒電機株式会社(給料王22データ)】を選択し、[開く]をクリックします(②)。

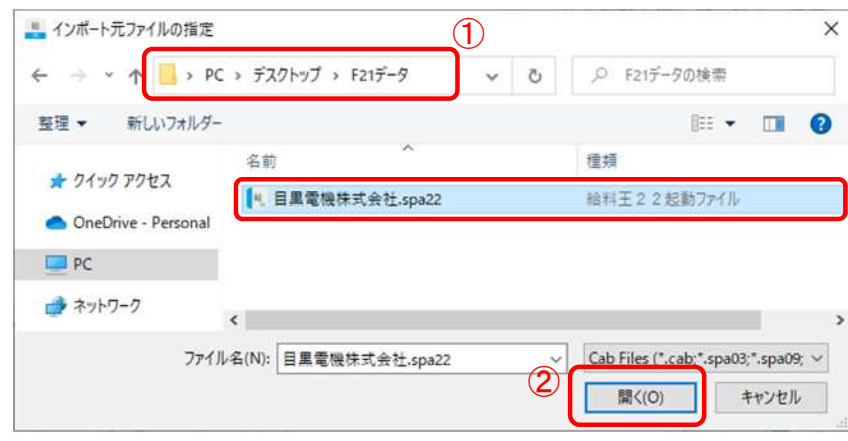

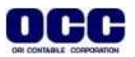

⑨[データインポート]画面に戻りますので、[OK]をクリックします。

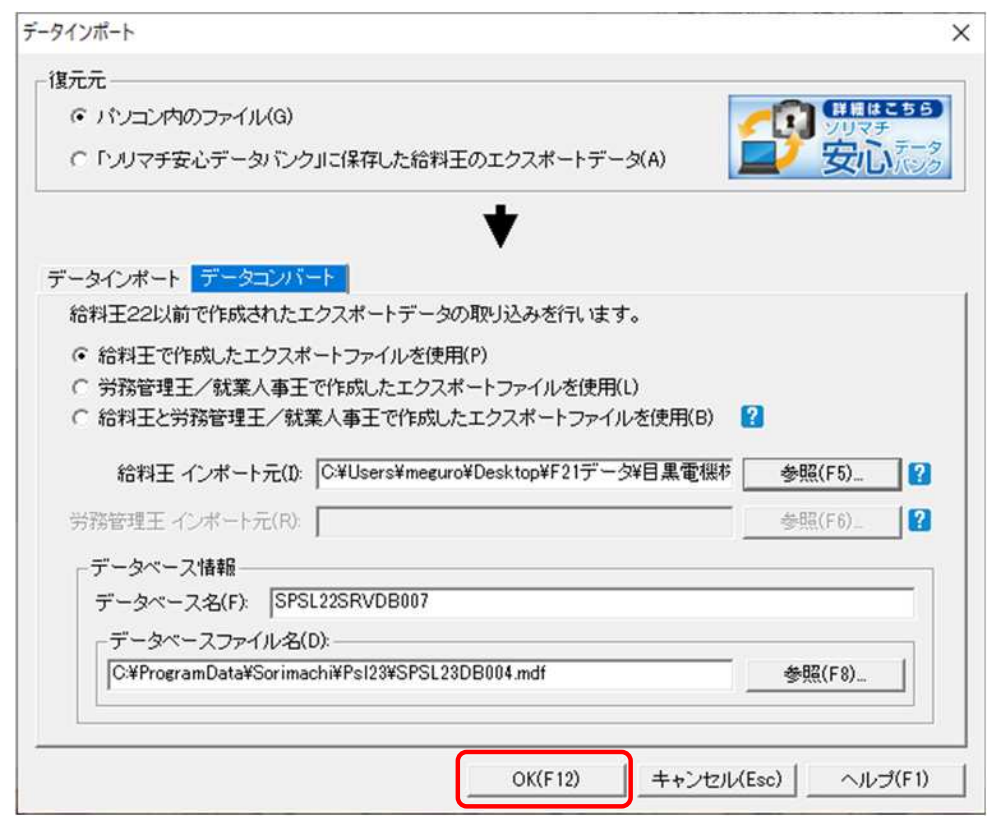

⑩確認画面が表示されましたら、[はい]をクリックします。

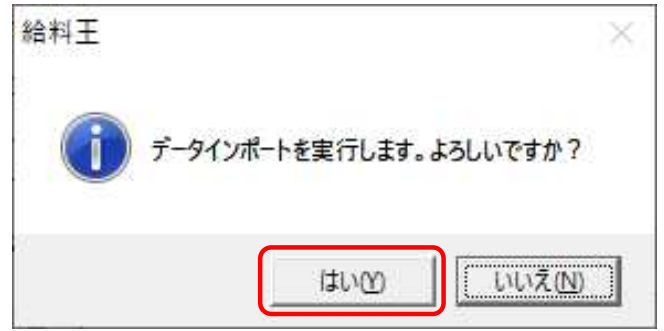

⑪インポートが終了したら、データ選択は実行せず[いいえ]をクリックします。

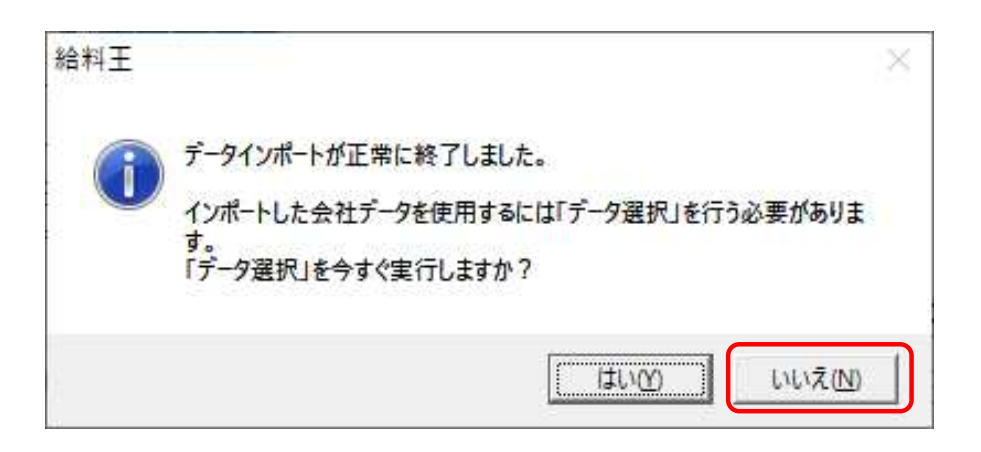

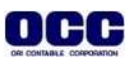

⑫[ファイル]-[データエクスポート]をクリックします。

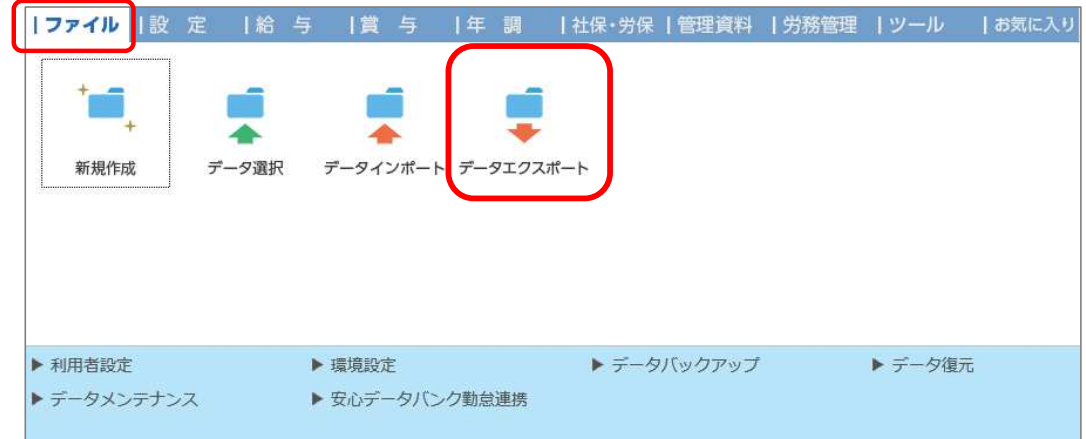

⑬[データエクスポート]画面の出力先:[参照]をクリックします。 [出力先ファイルの指定]画面で[F21データ]フォルダを選択し、[保存]をクリックします。

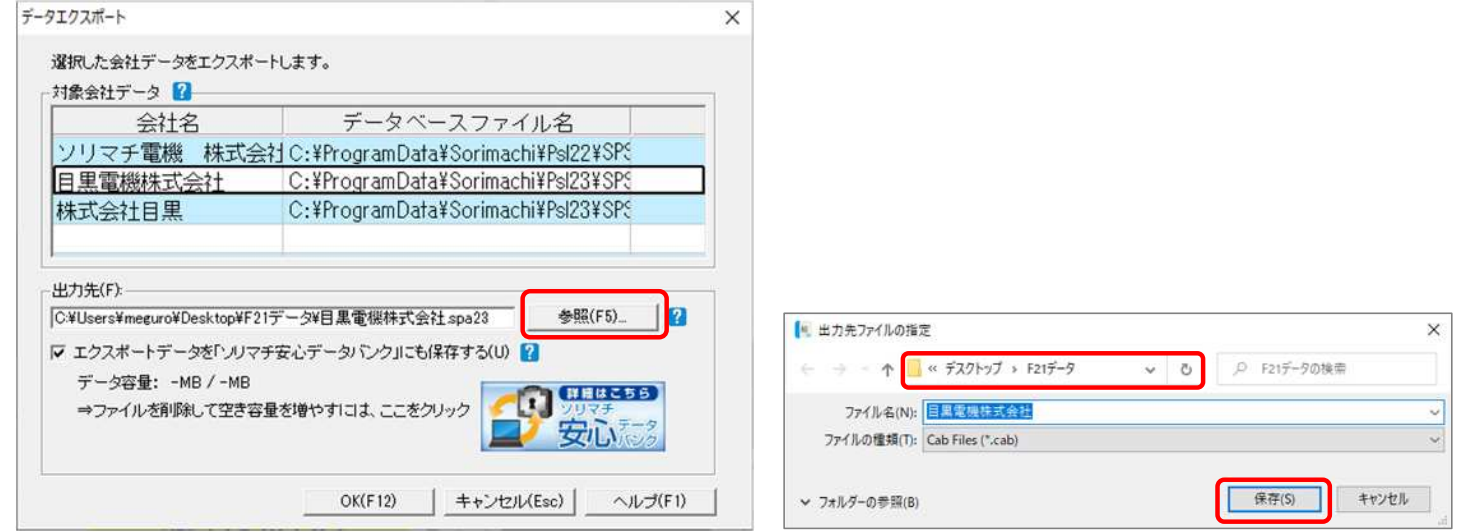

⑭[出力先]が[F21データ]、ファイル名が【目黒電機株式会社.spa23】になっていることを確認し、 [OK]を クリックします。

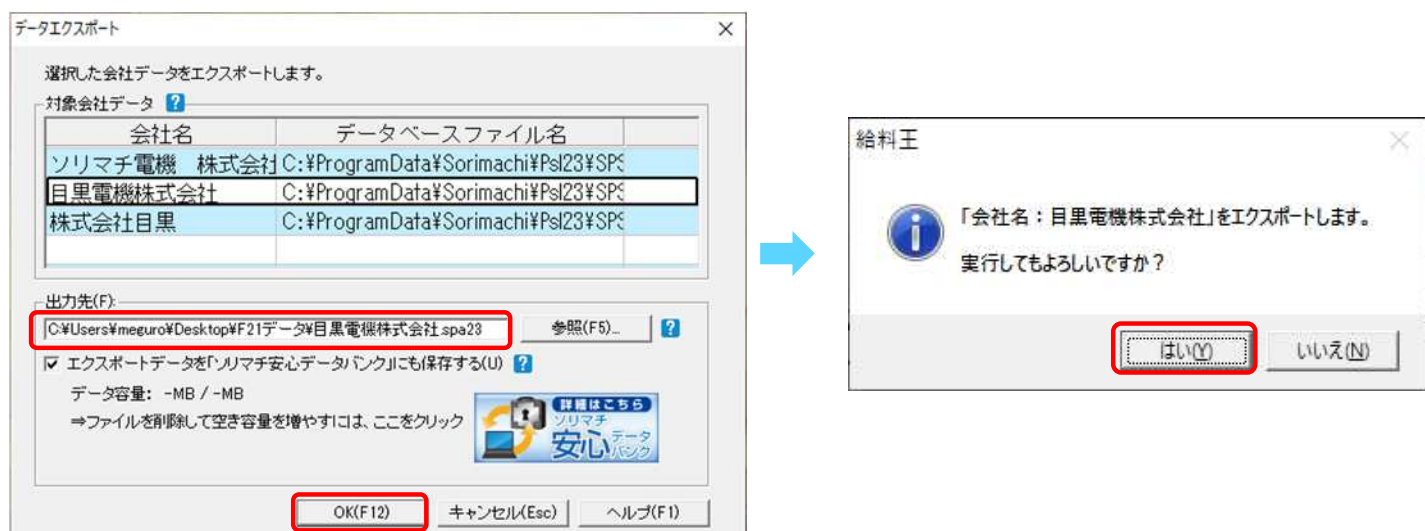

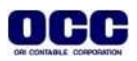

⑮メッセージに従って、エクスポートを行います。 エクスポートが完了したら、右上の[×]で給料王を終了します。

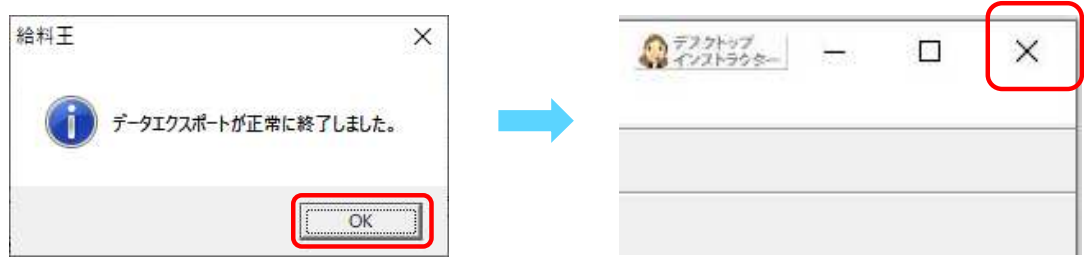

⑯デスクトップのFRONTIER21 のショートカットをダブルクリックして起動し、ログインします。

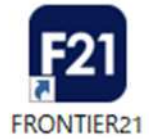

⑰フォルダ名[0032 目黒電機] を選択します(①)。

デスクトップの[F21データ]フォルダを開き、【目黒電機株式会社】(給料王23データ)をFRONTIER21の ファイル一覧上にドラッグ&ドロップします (②)。

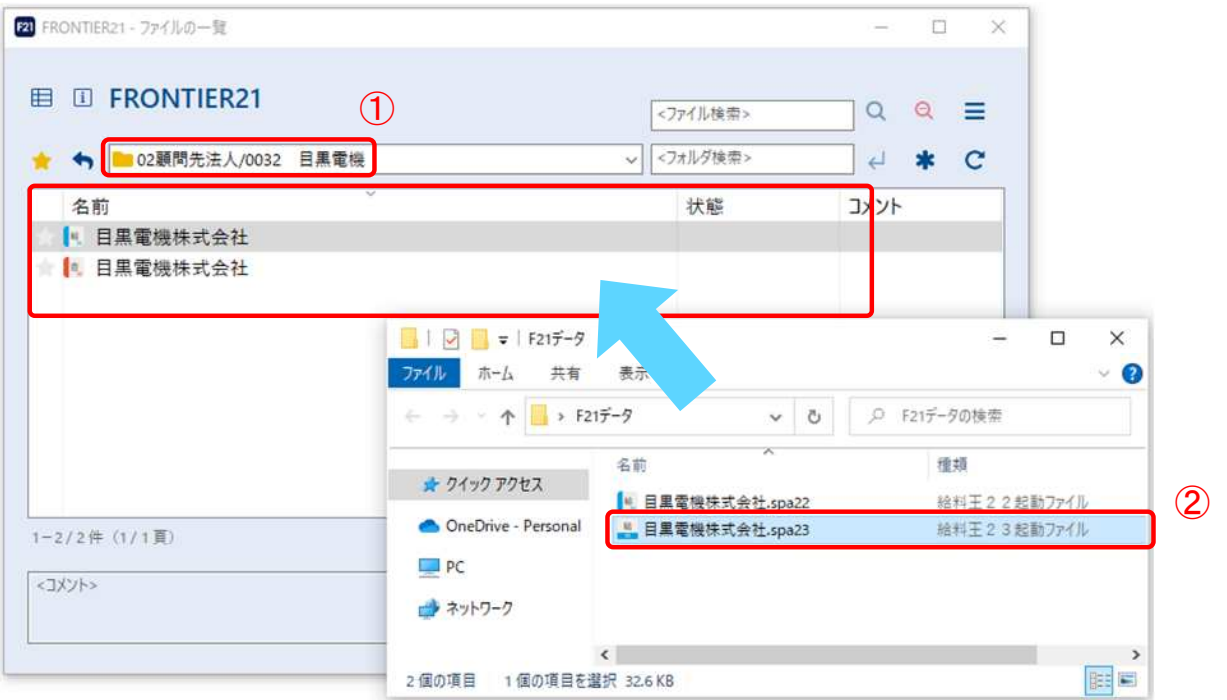

Point! ドラッグ&ドロップで追加する際も、複数ファイルの選択が可能です。

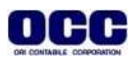

⑱以下の画面が表示されましたら、選択したフォルダ名と追加するファイル名が正しいことを確認し(①)、 [はい]をクリックします(2)。

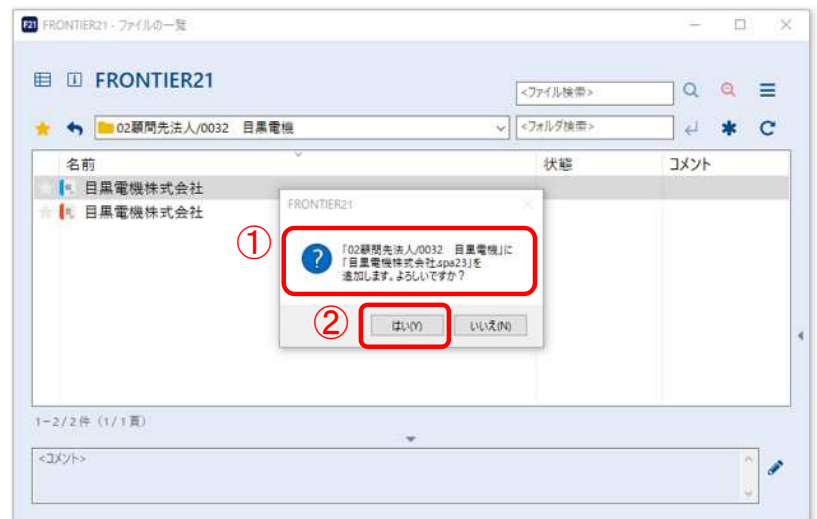

⑲[ファイルの一覧]にファイルが追加されたことを確認します。

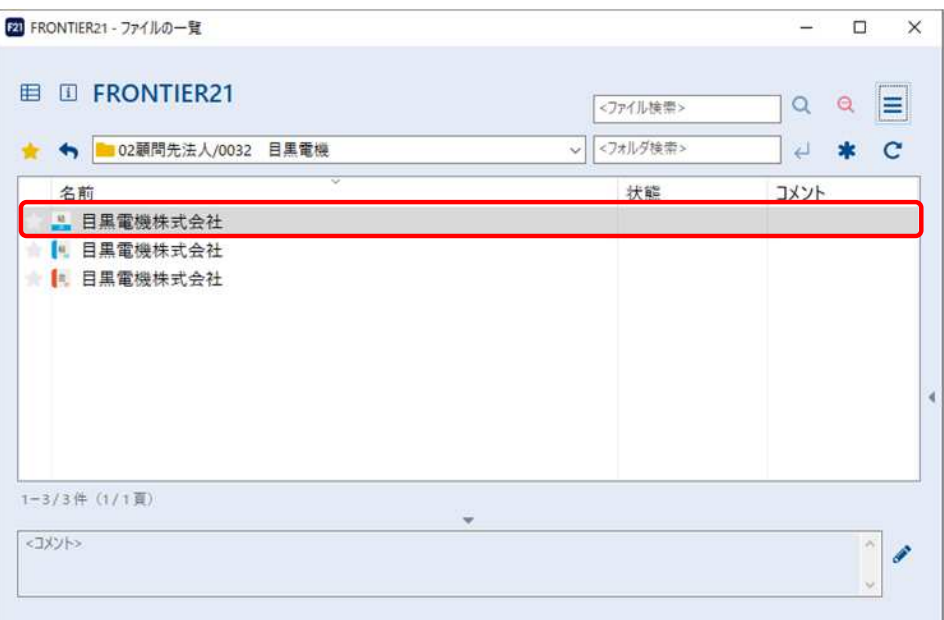

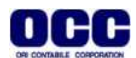

## ※コンバート前のファイルを削除する場合、手順⑳⑦の操作を行います。

⑳コンバート前のデータ:【目黒電機株式会社】(給料王22データ)を右クリックし、[削除]を選択します。

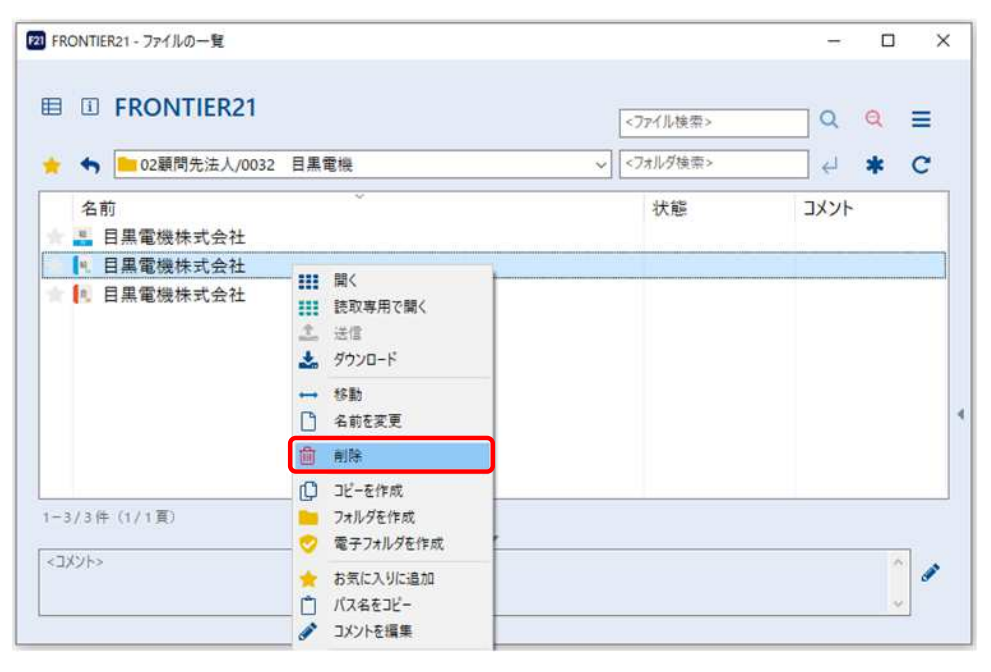

㉑確認画面が表示されますので、[はい]をクリックします。 削除が完了しましたら、右上の[×]をクリックし、FRONTIER21を終了します。

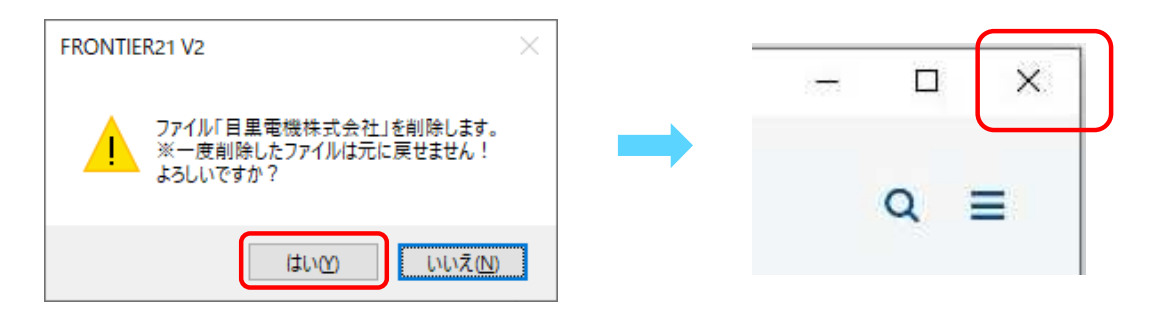

㉒デスクトップに作成した[F21データ]フォルダの中のファイルは、作業終了後に削除します。

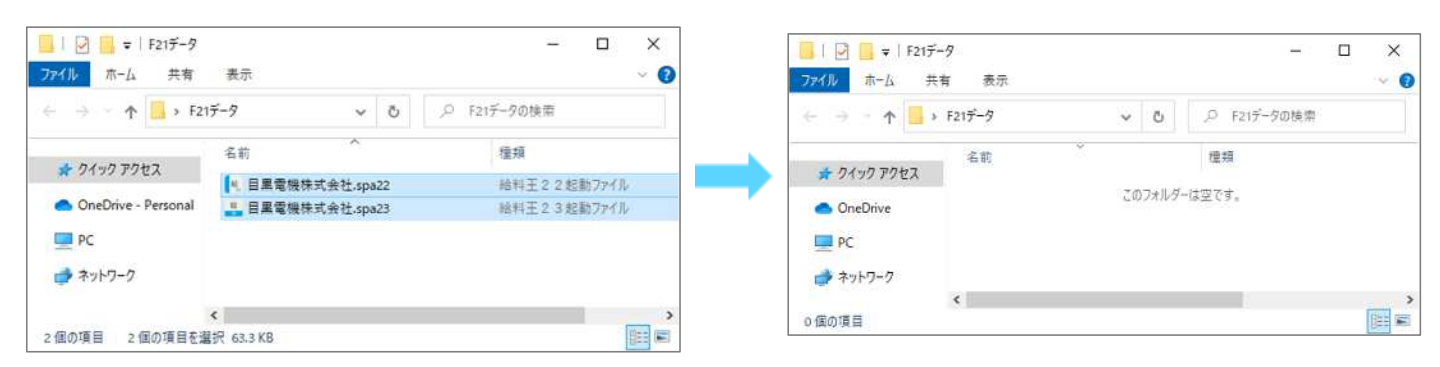

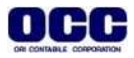

## ■給料王データ 削除手順

※FRONTIER21にファイルの追加が完了したら、手元のパソコンで給料王データの削除を行います。 尚、②以降の給料王内のデータが1件だけの場合、以下の操作では削除ができませんのでご注意ください。 データベース自体の削除が必要です。

①[スタート]-[ソリマチアプリケーション]-[給料王23]を起動します。 [ファイル]-[データ選択]をクリックします。

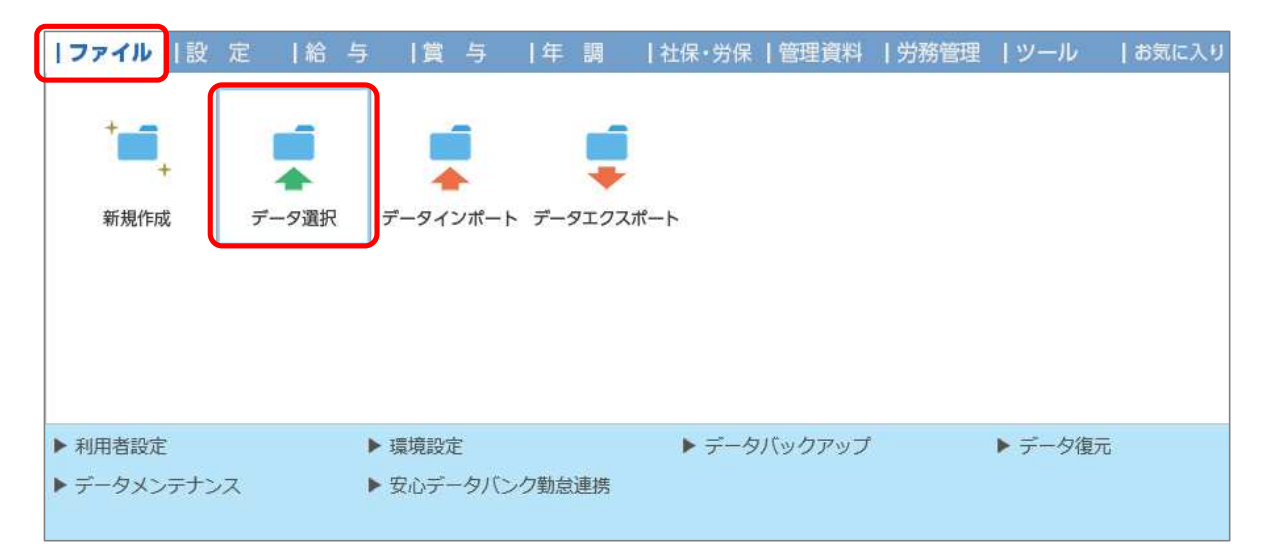

②削除対象データ【目黒電機株式会社】を選択し(①)、[削除]をクリックします(②)。 ※削除対象データが開かれている場合は削除ボタンがグレーアウトしています。 一度、別のデータを開いたあとで削除対象データを選択してください。

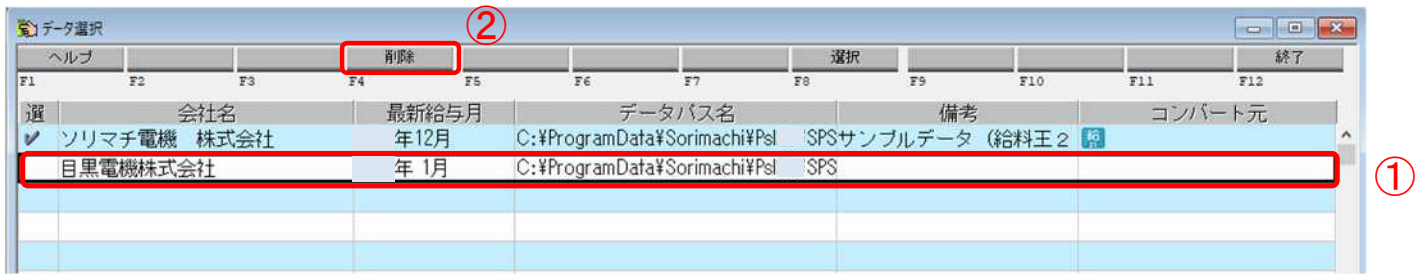

③削除確認のメッセージがでたら、[はい]をクリックします。 データが削除されたことを確認し、右上の[×]をクリックし、給料王を終了します。

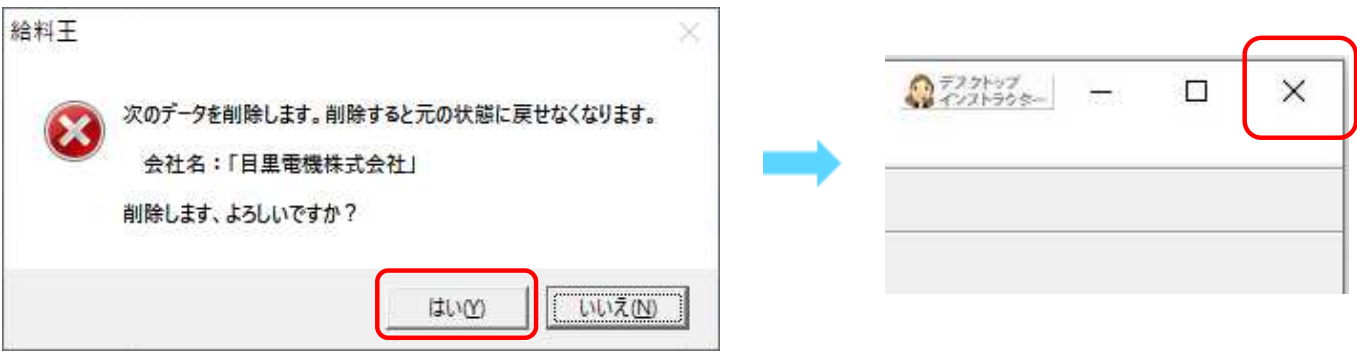

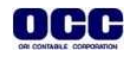

●本マニュアルについて 本マニュアルはFRONTIER21の操作方法を記載しています。 マニュアル内の操作は、Windows10で行っています。

●商標について 本文中に記載されている会社名、製品名、ソフトウェアなどについては、各社の商標 または登録商標です。

●著作権について 本マニュアルのすべての内容は、著作権法によって保護されています。 株式会社オリコンタービレの許可を得ず、転載・複写・複製などはできません。

●免責について 本マニュアルに記載されている内容および仕様、デザインなどは、 改良のために予告なく変更することがあります。 あらかじめご了承ください。

Copyright © ORI-CONTABILE corporation. All Rights Reserved.

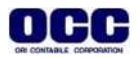